## **1. How to create a Course/In-service**

- a) Login to Capabiliti
- b) Click onto- Access for Managers, Trainers and Administrators At the bottom left side of the page:

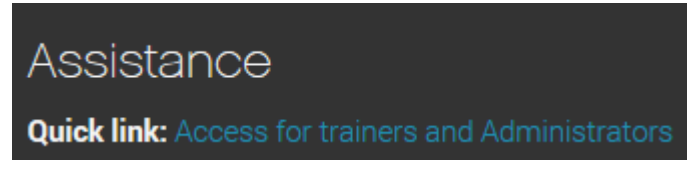

- c) Log on to Capabiliti using your normal logon details
- d) Click onto Administration  $\rightarrow$  Course  $\rightarrow$  Courses
- e) Before creating a new course always 'Search ' the course doesn't already exist by putting in details of name or delivery mode

**Courses** 

| Delivery mode     | All | $\sim$ | Course status |  |  |
|-------------------|-----|--------|---------------|--|--|
| Code, Name, Group |     |        |               |  |  |

- f) You may not have access to all courses on Trainers View (backend), so always search for existing courses in User view (client view).
- g) Similarly to check for existing in-services check in the backend and create new only if the existing ones can't be used. To double check the In-service.

Administration  $\rightarrow$  Schedule  $\rightarrow$  New  $\rightarrow$  Schedule  $\rightarrow$  and click on dropdown list **course** 

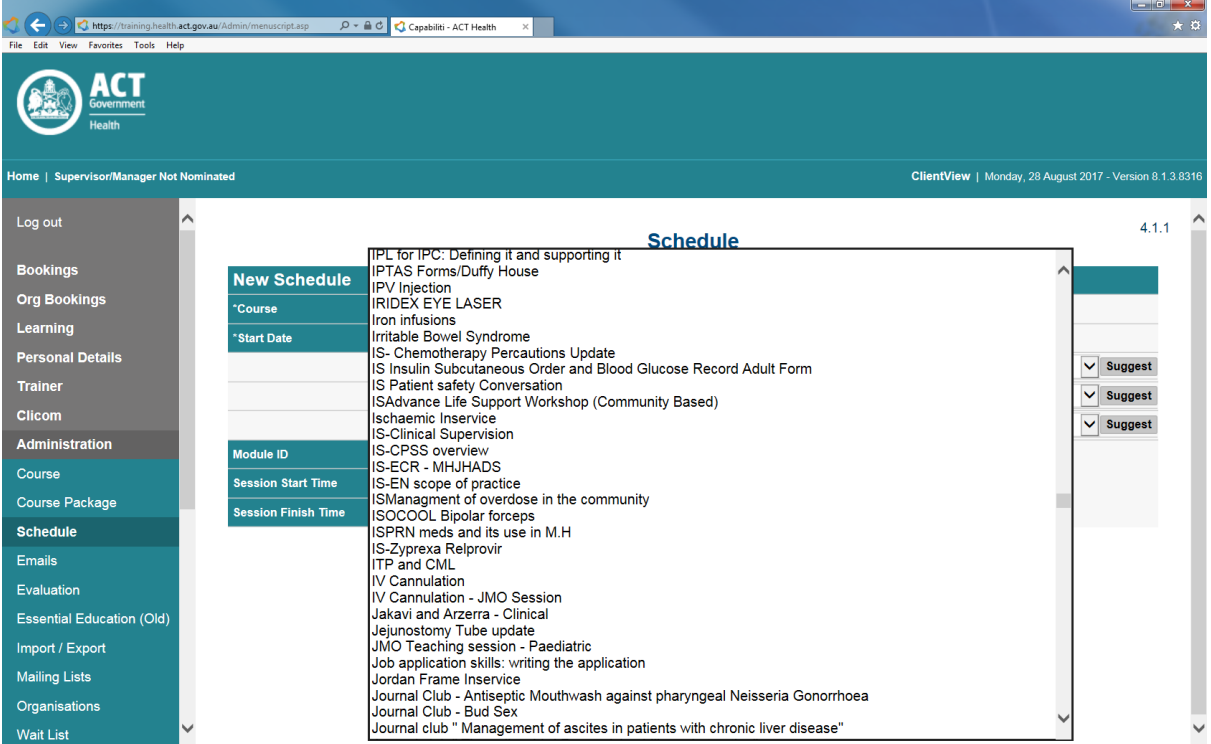

h) If course is not available Click on Administration  $\rightarrow$  Course  $\rightarrow$  Create Course

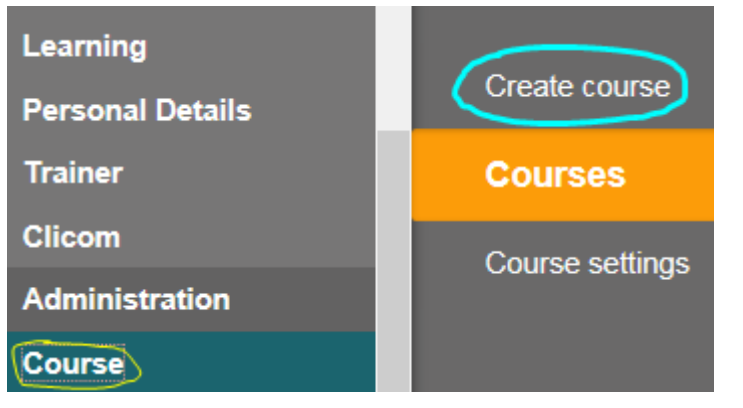

- i) Put in all details in tabs that have **\* (red asterisk)** next to them
	- $\triangleright$  Put in course Name First
	- Always select **'Face to Face'** for delivery mode. Never select eLearning as it is managed only by eLearning officers at Staff Development Unit
	- $\triangleright$  Choose Course Group like from drop down menu (More details about choosing correct group in EAR instructions below)
	- $\triangleright$  Type in code with combination of course group-(hyphen) first three letters of course name. For e.g.: IS-NIS, IT-CRM etc. (More details about choosing correct group in EAR instructions below)
- $i)$  For In-service 'Check' Opt-out mandatory Education Activity Register  $\Box$  and Type 'INSERVICE' in Justification. For regularly run courses DON'T opt out Education Activity Register (EAR) and fill it.
- k) If you're not sure whether your course is an In-service or a course please read EAR instructions below and if still unsure then contact EAR Coordinator Terri Conley on [Terri.Conley@act.gov.au](mailto:Terri.Conley@act.gov.au)

# **2. How to fill in an EAR**

- a) For any help regarding filling EAR contact EAR Coordinator Terri Conley on [Terri.Conley@act.gov.au](mailto:Terri.Conley@act.gov.au)
- b) Log on to Capabiliti (ensure you have been assigned as Trainer)
- c) Prior to creating the course check Capabiliti to see if the course already exist in the system especially if it is an in-service as they are available to anyone to schedule.
- d) Select Administration Courses (see below) select create new course

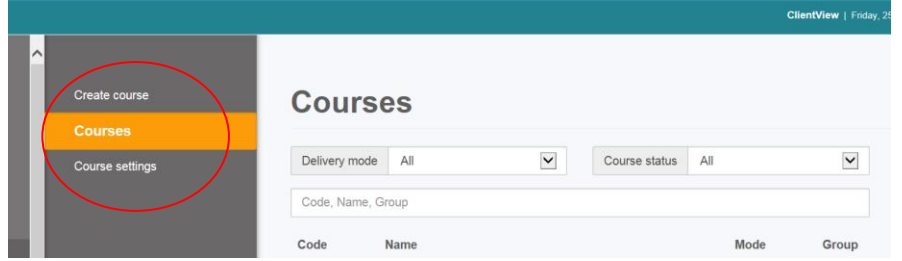

e) Complete each field that is notated with red star

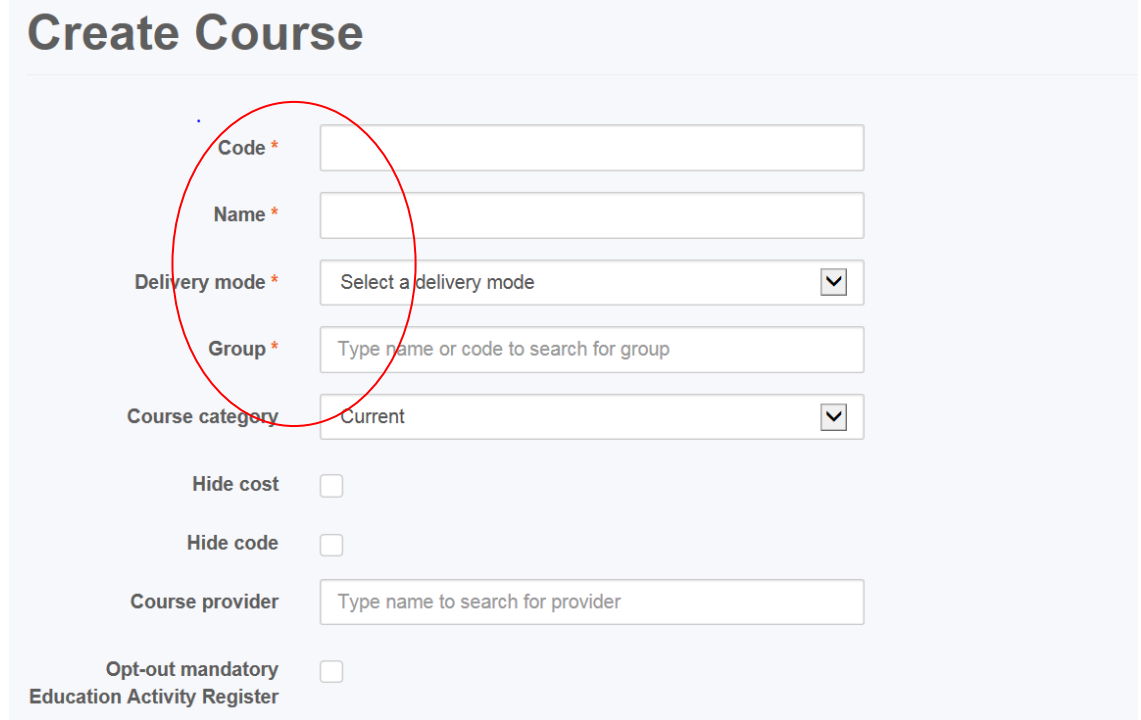

- Code should reflect the group that you select i.e. IS-INSERVICES (note that in-services do not require an EAR)
- Codes should **not** contain complete words, only the first letter of each word in the name of the course**, example**
	- o course name, Breathing to live
	- o course code, CE-BTL (dash no spaces in capital letters)
	- o course group is clinical education coded as CE.

System will automatically notify you if the code you have chosen is available if not available you can add a number to your code.

- Name your program
- Select delivery mode i.e face to face elearning
- Course provider ACT Health
- Opt-out of mandatory Electronic Activity Register if the program is an
	- o in-service or
	- o is less than 2 hours long and
	- o you do not intend to schedule this program prior to running it.

**NOTE** - If your program does not fit with these parameters **it requires an EAR to be completed**.

- If you opt-out of electronic EAR then complete the justification box i.e. in-service 1 hour duration.
- $*$  Select the approver for your program this should be your divisional director.

**NOTE:** Then save or your work or it will be lost.

**Education Activity Register B** Print preview

#### f) **Completing the EAR**

Complete EAR each field has tips to guide you as to what should be within the field

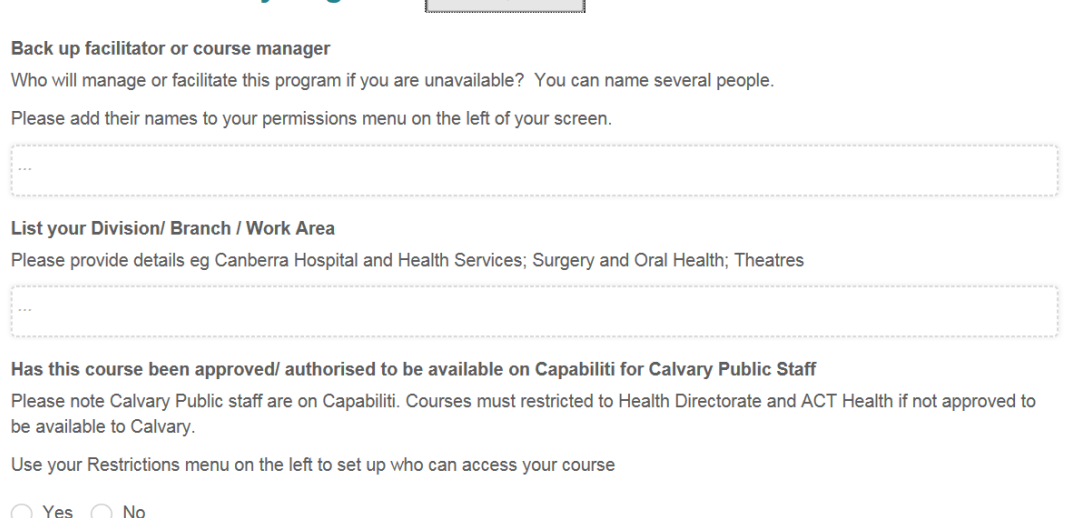

 Mandatory fields within the EAR if not completed, will prevent you from sending the program for review.

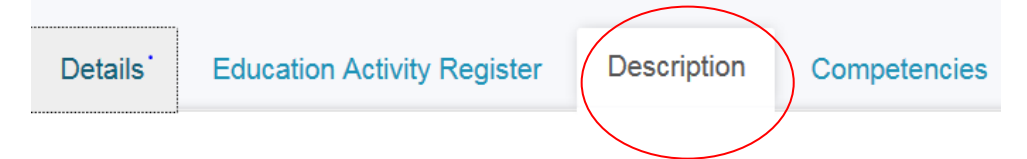

Complete the Description for your program include

- brief outline of program content,
- learning outcomes
- target group for program
- Contact person for more information about the program

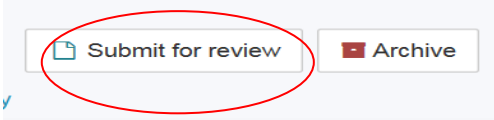

- Once you are satisfied with the details, you can submit your program for review click on tab in the right hand corner of screen.
- On submitting your course for review, your program will go to the EAR Administrator for review this involves checking all fields have been completed to ensure quality of program is evident. Description is complete and restrictions have been applied to your course.
- If a problem is identified the EAR administrator will request a modification to your course
- Once the EAR has been reviewed your program will be sent for approval to your nominated approver
- The approver may also request a modification
- Capabiliti will notify you in this event
- You will be notified when your program has been approved it can be published and then be available to schedule. If you are notified that your course has been approved but you are unable to view it, this could be it has not been published search for approved courses and then you can publish it.

# **3. How to SCHEDULE a Course/Inservice**

- a) Login to Capabiliti
- b) Click onto- Access for Managers, Trainers and Administrators At the bottom left side of the page:

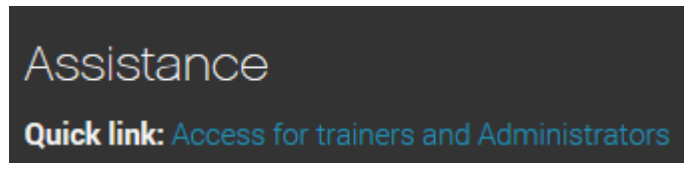

- c) Log on to Capabiliti using your normal logon details
- d) Click on Administration  $\rightarrow$  Schedule

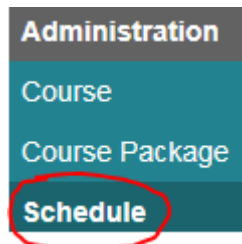

- e) By default it will show all the existing schedules starting from 'today'
- f) There are 4 types of scheduling BASIC for 1 day course, Copy to a new date, Multiple sessions in same schedule :-
- $\triangleright$  For **BASIC** scheduling Click **New** at the bottom of the page

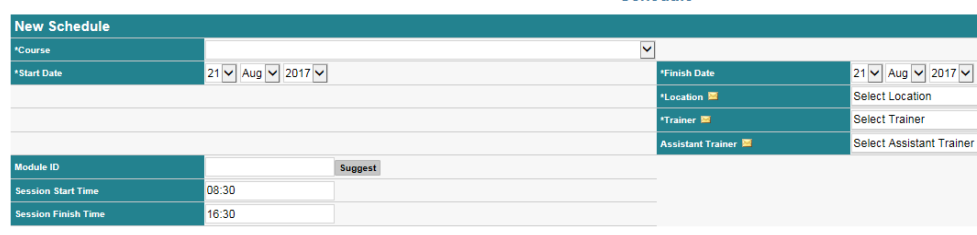

Save Back

Schedule

- $\triangleright$  Choose course from drop down list
- Insert start and finish date *(ensure that the end date is correct)*
- $\triangleright$  Choose Location
- $\triangleright$  Choose Trainer
- $\triangleright$  Choose Assistant trainer if relevant
- Adjust Session start time and Session Finish Time and **Save**
- $\triangleright$  Once a schedule is saved if relevant insert expiry date ie BLS

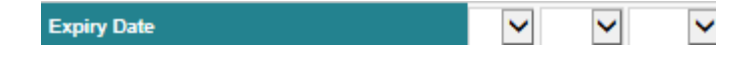

- $\bullet$  To **COPY** an existing Schedule to another date and time
- $\cdot$  Choose a schedule for course by searching it under Administration  $\rightarrow$  Course
- $\cdot$  Then click on that schedule and click on 'copy to' button at the bottom of the page
- $\cdot$  This will open a new page to enter date, time, location and trainer for the schedule
- Then click on 'create' at the bottom of the page
- Before enrolling any candidates into the course always double check the course name, date, time, number of hours and location
- To create **MULTIPLE** sessions in same schedule. Multiple sessions are booked under a schedule when same candidates will be attending all the sessions under that schedule. For eg:- If same set of candidates will attend PART Training day 1, PART Training day 2 etc. then 2 sessions are created under 1 schedule.

For more information or assistance regarding creating sessions please contact Capabiliti Administrator [Rajvir.Kaur@act.gov.au](mailto:Rajvir.Kaur@act.gov.au)

### **4.How to enrol candidates into course**

**NOTE**: **Unless you have a written evidence/ request, please do not 'Enrol' a participant for future training. Only ENROL them when you are entering a schedule in retrospect. For all future training always 'Request' so their manager can approve their request to attend training.**

a) Click on bookings $\rightarrow$ All bookings $\rightarrow$  find the course schedule $\rightarrow$ Click on it

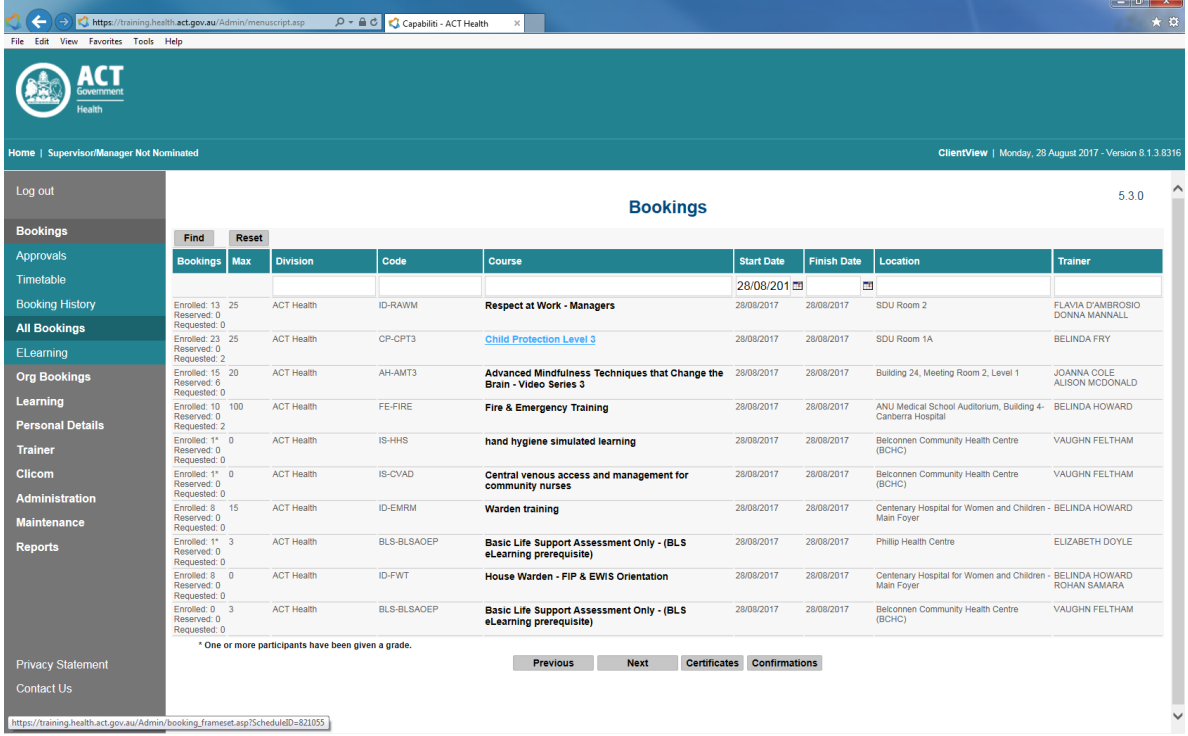

- b) This will take you to the Bookings page
- c) On right hand side of screen search for staff using either first or last name
- d) Then Tick on the box next to candidate name and click on Enrol and save

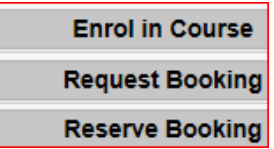

- e) Repeat the same for all candidates and save
- f) If entering attendance in retrospect remember to uncheck the  $\Box$  Send Emails box so candidates do not receive the email for past courses.

### **5.How to mark attendance**

- a) Login to Capabiliti
- b) Click onto- Access for Managers, Trainers and Administrators At the bottom left side of the page:

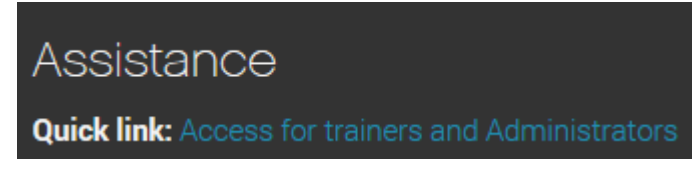

- c) Log on to Capabiliti using your normal logon details
- d) Click on bookings  $\rightarrow$  All bookings  $\rightarrow$  find the course schedule  $\rightarrow$  Click on it

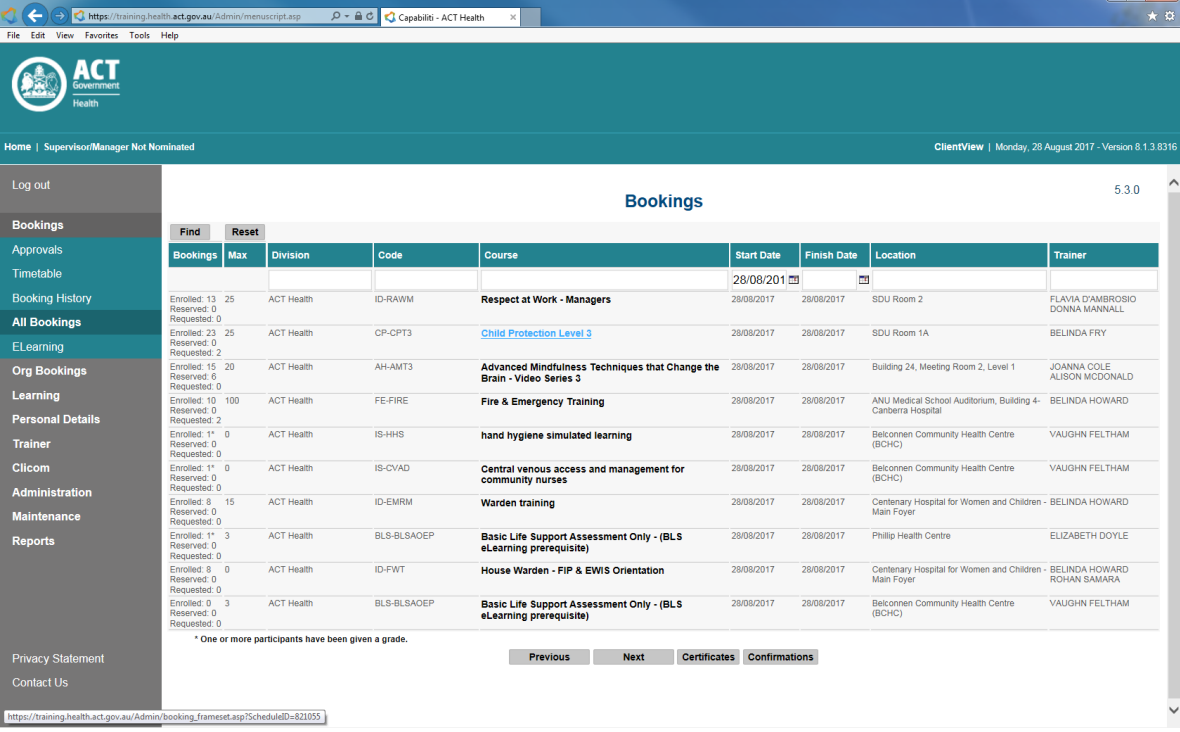

- e) This will take you to the Bookings page
- f) On this page mark the attendance for the candidates who have attended the training by ticking the box next to their enrolment and save

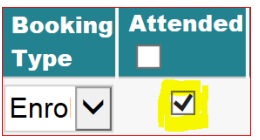

g) If there is a competency or assessment attached to the course then select appropriate from dropdown under Grade to record it against their booking

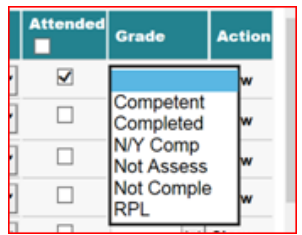

### **6.How to print class roll**

- a) Login to Capabiliti
- b) Click onto- Access for Managers, Trainers and Administrators At the bottom left side of the page:

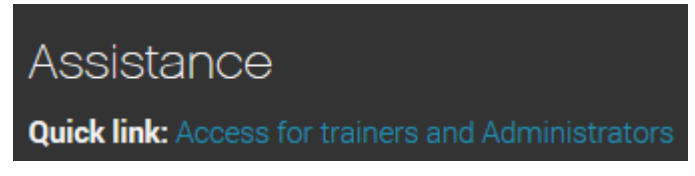

- c) Log on to Capabiliti using your normal logon details
- g) Click on bookings $\rightarrow$ All bookings $\rightarrow$  find the course schedule $\rightarrow$ Click on it

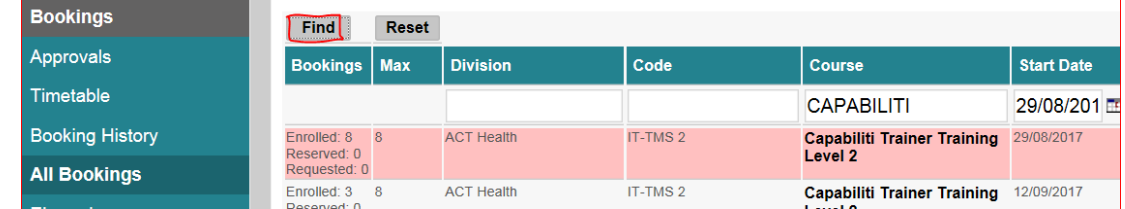

- h) This will take you to the Bookings page
- d) At the bottom of the page click on Class Roll
- e) Click on  $\boxed{\phantom{a}^{\bullet}$  (floppy drive) on top tab and then click on arrow next to it and export it in excel or pdf format and Print/ Save.

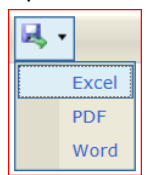

### **7.How to cancel a course**

There are 2 different ways to delete/ cancel course schedule.

- **I. If you have no candidates enrolled into course schedule:**
	- a) Login to Capabiliti
	- b) Click onto- Access for Managers, Trainers and Administrators At the bottom left side of the page

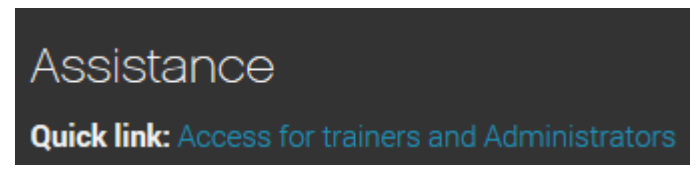

- c) Log on to Capabiliti using your normal logon details
- d) Click on Administration  $\rightarrow$  Schedule

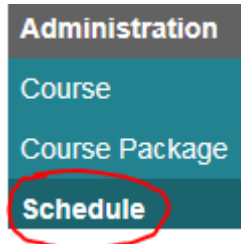

- e) By default it will show all the existing schedules starting from 'today'
- f) Find the course schedule
- g) Go to bottom of schedule and click on

#### **h) If you have candidates enrolled into the course:**

- a) To cancel courses you must first inform staff it is preferable that you give staff at least 5 days notice. Send a courtesy email to staff advising them of the cancellation and the reason for it.
- b) If for some reason you need to cancel the schedule 1 day before the scheduled date please personally contact the candidate / supervisor to advise them of the cancellation as not everyone checks their emails every day.

**NOTE: -** It is advisable to print/ save the class roll to keep a record of enrolled candidates before a schedule with enrolled candidates is cancelled. (Refer to Point 6 for the steps)

- c) When you cancel a course by the following method emails will be sent to both the participant and manager/supervisor
- d) Click on bookings $\rightarrow$ All bookings $\rightarrow$  find the course schedule  $\rightarrow$ Click on it

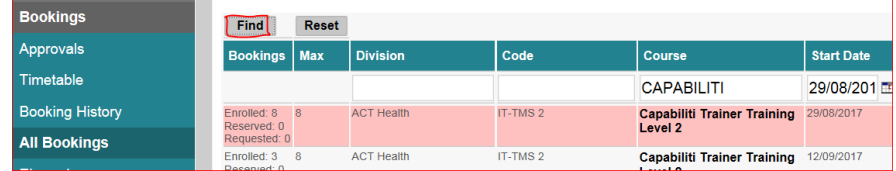

- e) Change the **Booking Type** for all candidates to **Cancel** by selecting it from the drop down menu and click on Save
- f) Then a window will open from the drop down box choose 'Decline' and type in the reason for cancellation like Trainer is unavailable or not enough candidates booked to run the training etc.

You need to do this for all participants (same reason can be copied and pasted for all candidates)

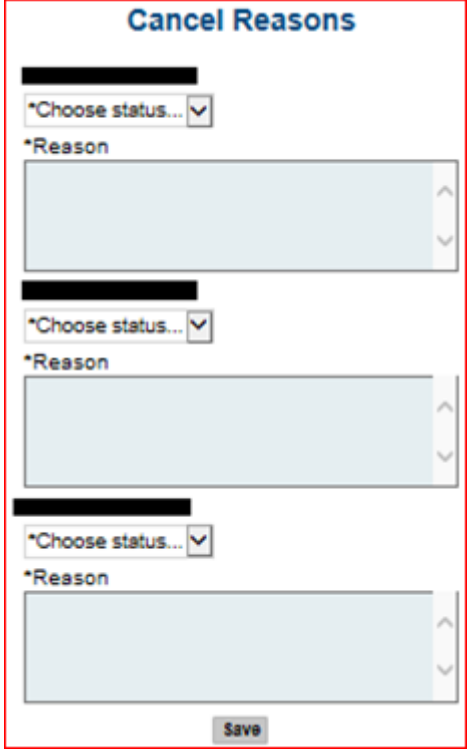

- g) Then go to Administration  $\rightarrow$  Schedule  $\rightarrow$  Find your course by typing into the Course search bar
- h) Click onto Cancel Schedule button and type in the reason (same as the one for candidates) and save.